# necom

# **COMPLEO SOLO N & SOLO N+**

# **KONFIGURATION**

neoom Ladestation

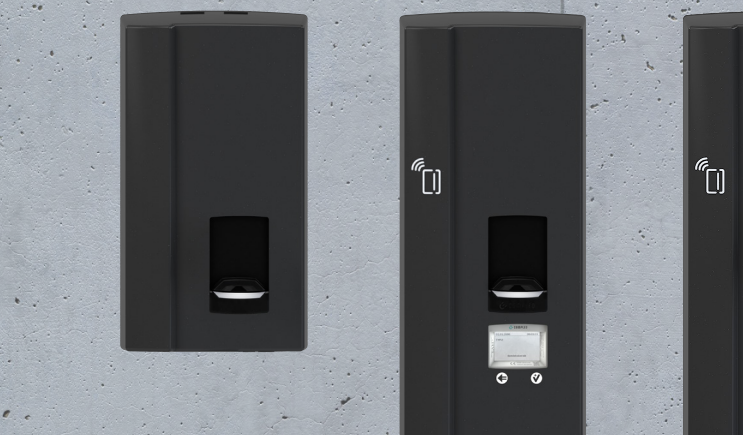

 $\mathfrak{c}'$ 

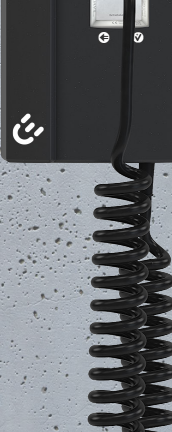

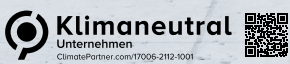

neoom.com

#### **Herzlich Willkommen in der Welt der erneuerbaren Energien!**

Wir gratulieren zum Kauf deines neuen neoom Produktes. Du trägst damit nicht nur zur Energiewende bei, sondern hast dich für ein hochwertiges und in Österreich gefertigtes Gerät entschieden. Wir möchten dir den Einstieg damit so einfach wie möglich gestalten und haben hier sämtliche wichtige Informationen zusammengefasst.

Viel Freude mit deinem Investment in eine nachhaltige Zukunft.

necom **INFINITE POWER FOR ALL OF US** 

**neoom international gmbh** Galgenau 51 A-4240 Freistadt

Tel. AT: +43 7942 20 971 Tel. DE: +49 8124 91 89 091 Tel. CH:+41 44 52 11 071

support@neoom.com www.neoom.com

© 2023 neoom international gmbh Version FW 6.9.2. D.h., 2310A-DE, gültig ab 24. Oktober 2023. Dieses Dokument ist urheberrechtlich geschützt. Druckfehler und technische Änderungen vorbehalten.

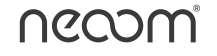

# **Inhalt**

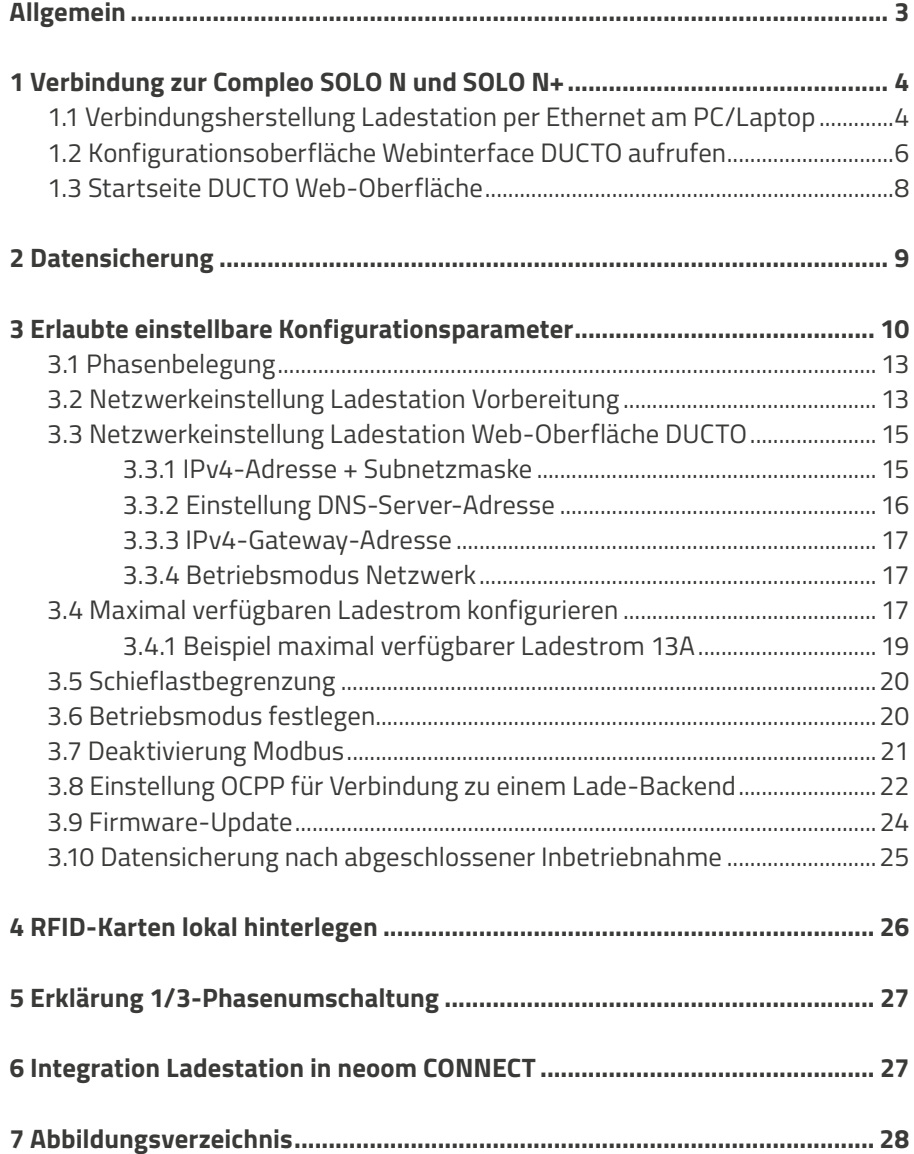

# **Allgemein**

Um die richtige Einsatzkonfiguration der Ladeprodukte Compleo SOLO N Buchse, Compleo SOLO N+ Buchse oder Compleo SOLO N+ Ladekabel laut Compleo SOLO Inbetriebnahme-und Prüfprotokoll für AC-Ladesysteme zu gewährleisten, können gewisse Parameter konfiguriert werden, damit ein reibungsloser Betrieb der AC-Wallboxen gewährleistet werden kann.

**i Wichtig: Hier sind jedenfalls die Angaben lt. Kapitel 5 "Konfiguration der Ladestation" im Compleo SOLO Inbetriebnahme- und Prüfprotokoll für AC-Ladesysteme zu berücksichtigen..**

Das Webinterface DUCTO von Compleo dient dazu, die Compleo SOLO-Ladeprodukte nach Bedarf per Endgerät-Weboberfläche zu konfigurieren.

Über diese Konfigurationsoberfläche können diverse Parameter des Ladesystems eingestellt werden.

Die Informationen zur Ladesystemverwaltung sind auf dem Ladesystem selbst abgespeichert. Durch Angabe der IP-Adresse des Ladesystems im Browser eines geeigneten Endgerätes, wie z.B. eines Notebooks, wird eine Startseite aufgerufen und die Verbindung zum Ladesäulen Webinterface hergestellt. Nach dem Einloggen wird eine Übersicht der Parameter gelistet, die abgerufen bzw. entsprechend verändert werden können.

Zur Verbindung mit dem Ladesystem muss das verwendete Endgerät eine statische IP-Adresse im gleichen IP-Adressenbereich besitzen.

# **1 Verbindung zur Compleo SOLO N und Compleo SOLO N+**

#### Hinweis:

Die nachfolgenden Handlungsschritte für die Netzwerkverbindung zum Ladeprodukt werden am Beispiel einer Netzwerkkonfiguration mit Microsoft Windows 10 und einem simulierten Ladesystem dargestellt. Der Anwender muss über die Administratorenrechte zur Netzwerkkonfiguration verfügen.

#### **1.1 Verbindungsherstellung Ladestation per Ethernet am PC/Laptop**

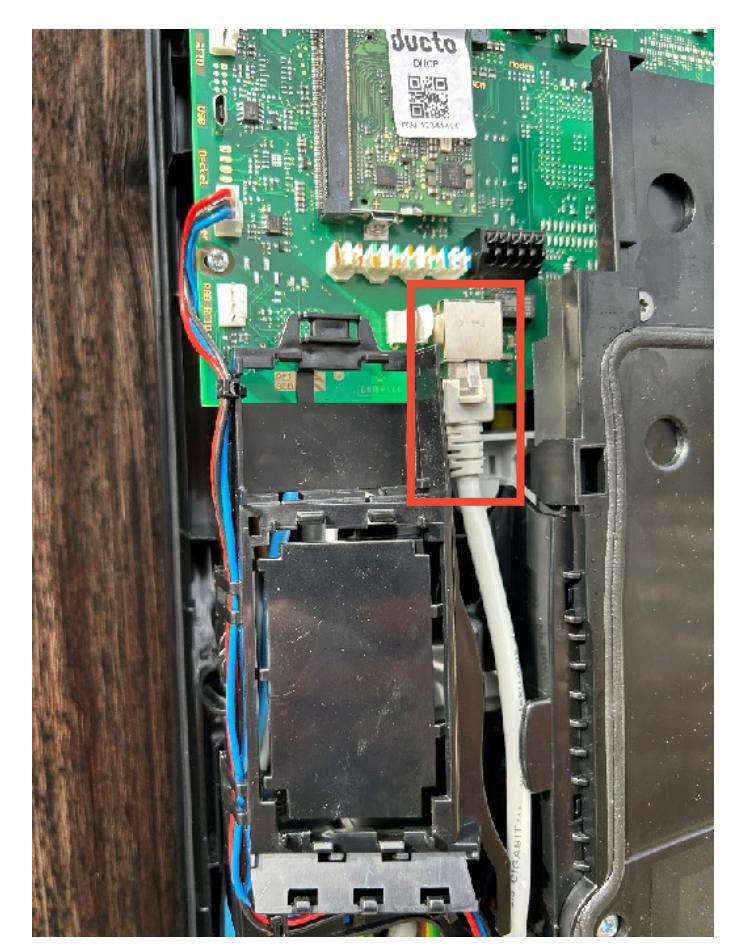

Netzwerk Port der Ladestation Compleo SOLO über Netzwerkkabel mit dem Kundennetzwerk (Router, Switch) verbinden.

Abbildung 1: Netzwerkport Compleo SOLO N Buchse, Compleo SOLO N+ Buchse, Compleo SOLO N+ Ladekabel

Anschließend muss der PC/Laptop mit dem Kundennetzwerk verbunden werden. Befindet sich der Laptop/PC im Kundennetzwerk werden folgendes Programm benötigt, um die Verbindung zur DUCTO-Weboberfläche herstellen zu können:

#### ¾ **Advanced IP Scanner**

(es werden alle IP-Adressen im Kundennetzwerk ersichtlich, jedoch nicht die Aufteilung in DHCP-Bereich und statischen Bereich)

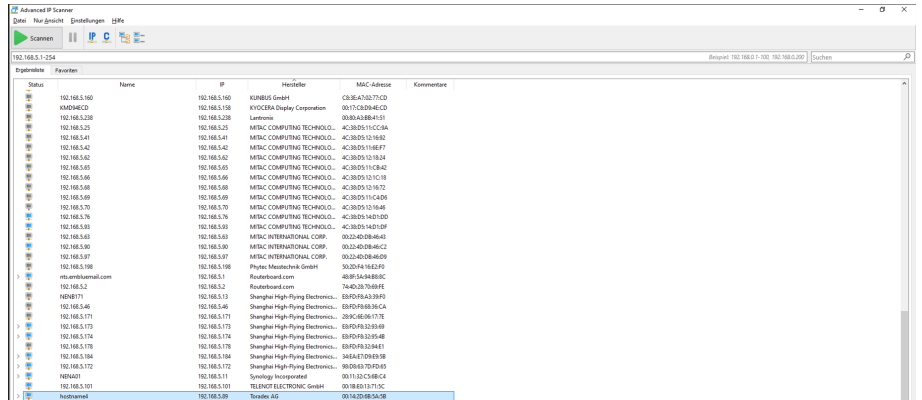

Abbildung 2: Beispiel IP-Scan Kundennetzwerk

Nach erfolgreichem Scan des Kundennetzwerks kann das Netzwerk mit der Suchfunktion rechts oben gefiltert werden. Die installierte Ladestation kann auf 2 Wege gefunden werden:

- **•** Filterung über Herstellernamen: Toradex
- **•** Filterung über MAC-Adresseneingabe: 00:14

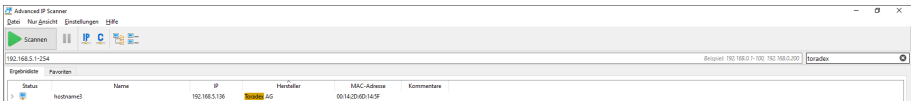

Abbildung 3: Filterung über Herstellername Toradex, Beispiel IP Adresse 192.168.5.136

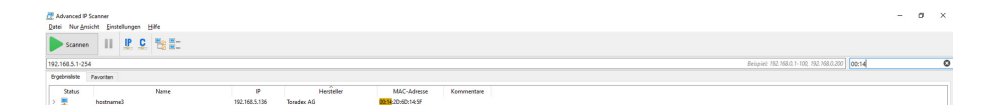

Abbildung 4: Filterung über MAC-Adressenfilterung 00:14, Beispiel IP Adresse 192.168.5.136

Wurde die Filterung erfolgreich durchgeführt, wird lediglich die installierte Ladestation mit der zugewiesenen IP-Adresse angezeigt. Diese IP-Adresse muss notiert werden, damit eine Verbindung auf die Web-Oberfläche DUCTO hergestellt werden kann.

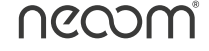

# **1.2 Konfigurationsoberfläche Webinterface DUCTO aufrufen**

Jede Ladestation besitzt für sich einen eigenen DUCTO-Aufkleber, darauf ist das Passwort ersichtlich, welches für die Anmeldung auf der Konfigurations-Weboberfläche des jeweiligen Ladecontrollers benötigt wird.

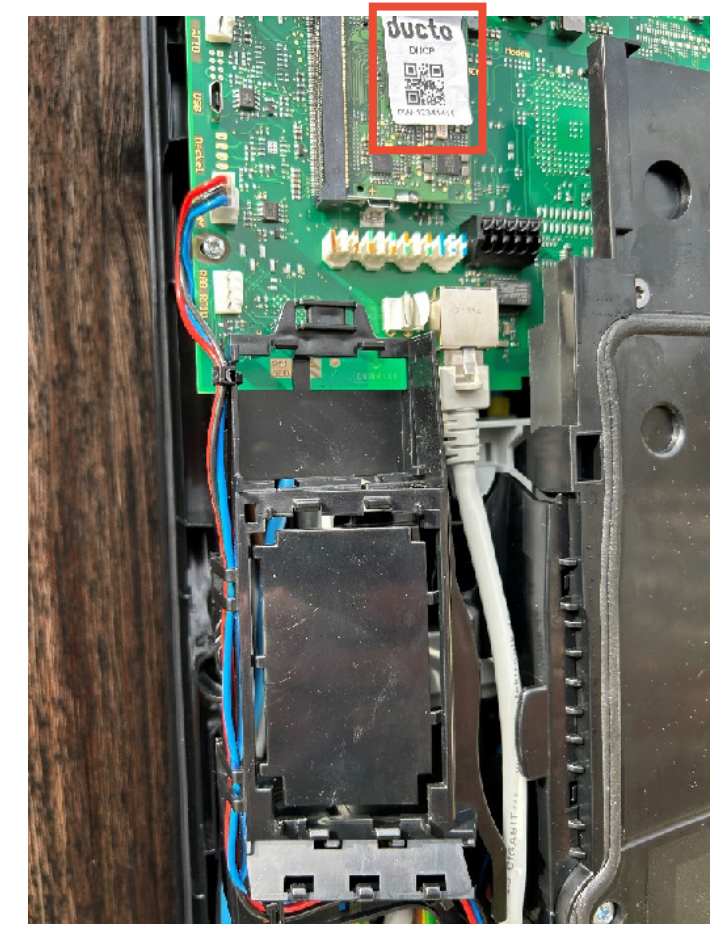

Abbildung 5: Passwort Aufkleber für DUCTO Web-Oberfläche

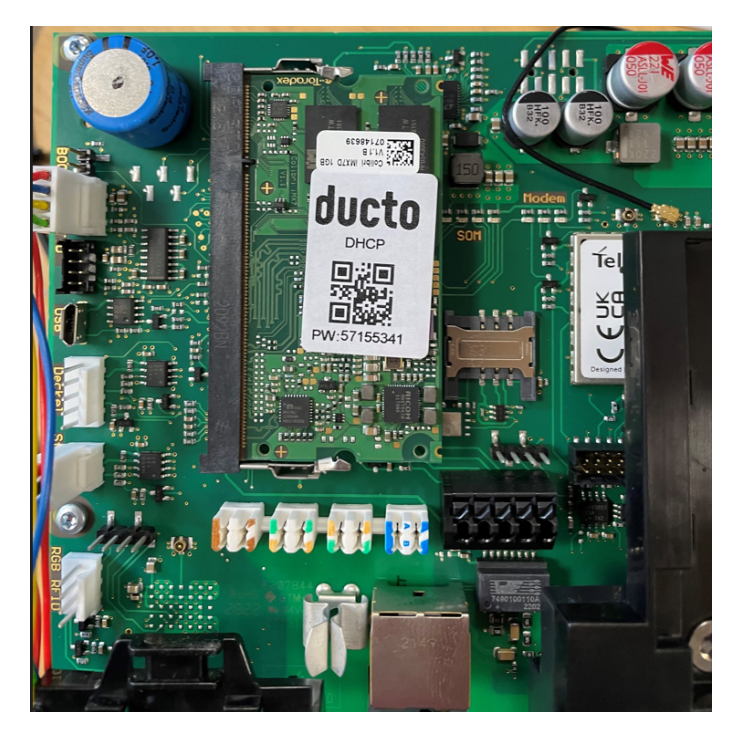

Abbildung 6: Beispielpasswortaufkleber DUCTO

Die zuvor herausgefundene und notierte IP-Adresse, welche die Ladestation zugewiesen bekommen hat im Web-Browser eingeben und das am DUCTO-Aufkleber ersichtliche Passwort notieren.

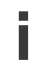

**i ACHTUNG: Als Web-Browser unbedingt Mozilla Firefox oder Google verwenden.**

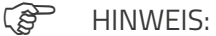

Wird die Startseite der DUCTO Web-Oberfläche (siehe 1.3) im Browser nicht direkt aufgerufen, sondern wie in Abbildung 7 ersichtlich, ein neues Fenster mit der Information **"Dies ist keine sichere Verbindung"** geöffnet, dann muss zunächst der Button **"Erweitert"** gedrückt werden.

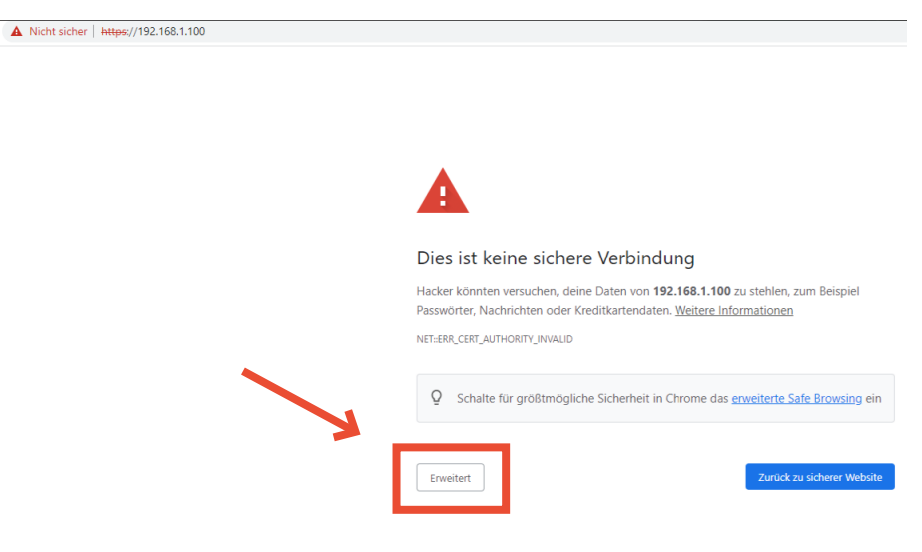

Abbildung 7: Infomeldung unsichere Verbindung zu IP-Adresse DUCTO Web-Oberfläche

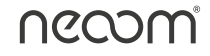

Anschließend ist unter Abbildung 8 ganz unten der Link (in diesem Beispiel) **"Weiter zu 192.168.1.100 (unsicher)"** ersichtlich. Dieser Link muss dann betätigt werden, anschließend wird die DUCTO Web-Oberfläche (siehe 1.3) aufgerufen.

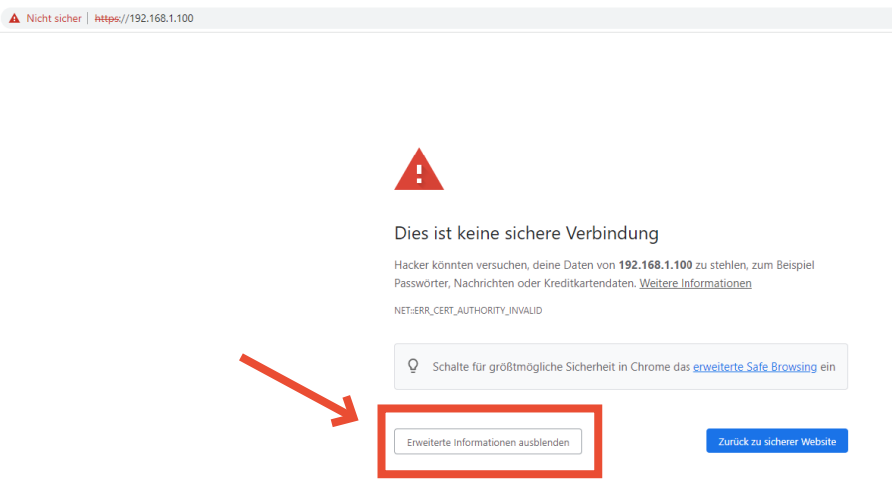

Abbildung 8: Betätigter Button "Erweitert" mit IP-Adressen Link für DUCTO Web-Oberfläche

### **1.3 Startseite DUCTO Web-Oberfläche**

Die Startseite zeigt Informationen über den Ladestatus der Ladestation. Nach der Anmeldung als Elektrofachkraft kann der Nutzer diverse Parameter wie z.B. maximaler Ladestrom, Ladebetriebsmodi oder eine Backendverbindung einstellen.

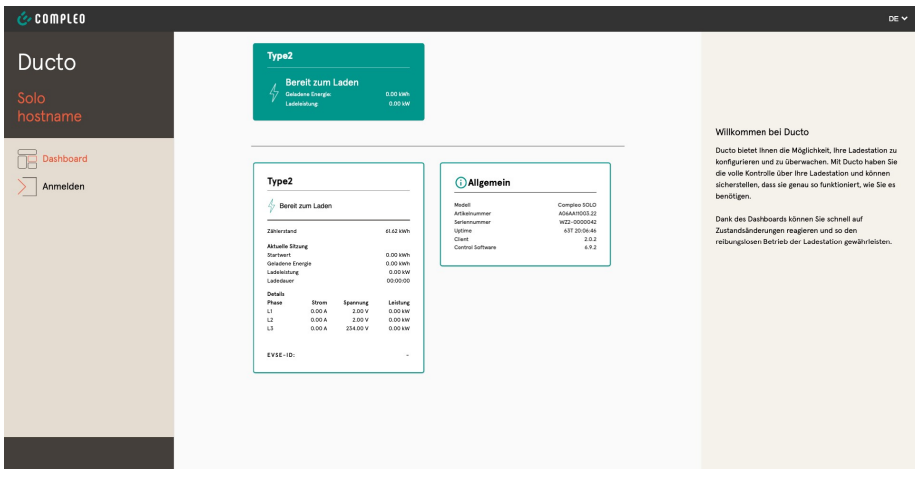

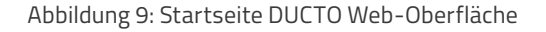

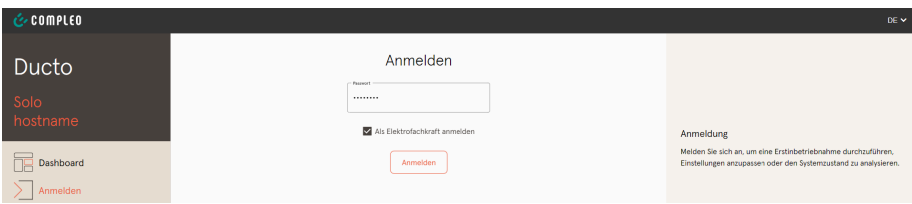

Abbildung 10: Passworteingabefenster

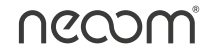

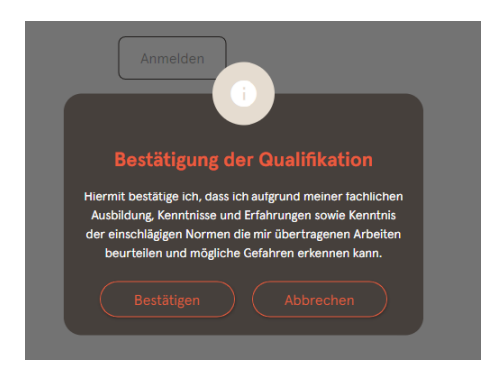

Abbildung 11: Bestätigungsfenster Anmeldung Elektrofachkraft

# **2 Datensicherung**

Bevor jegliche Parameteränderungen durchgeführt werden, muss eine Sicherung der Konfigurationsdaten aus der DUCTO Weboberfläche durchgeführt werden.

**i Wichtig: Hier sind jedenfalls die Angaben lt. Kapitel 5 "Konfiguration der Ladestation" im Compleo SOLO Inbetriebnahme- und Prüfprotokoll für AC-Ladesysteme zu berücksichtigen.**

Konfigurationsdateien müssen wie bereits im "Inbetriebnahme- und Prüfprotokoll für AC-Ladesysteme" beschrieben vor und nach der ersten Inbetriebnahme an support@neoom.com gesendet werden. D.h. sowohl vor der Inbetriebnahme als auch nach dem Abschluss der Inbetriebnahme muss die Konfigurationsdatei gesichert und an support@neoom.com übermittelt werden.

**i ACHTUNG: Garantieausschluss bei Nichtbefolgung der Datensicherung vor- und nach der IBN!**

| <b>COMPLED</b>                             |                                            | $DE$ $\sim$                                                                                 |
|--------------------------------------------|--------------------------------------------|---------------------------------------------------------------------------------------------|
| ඕ<br>Ducto                                 |                                            |                                                                                             |
| Solo                                       |                                            |                                                                                             |
| hostname                                   | €<br>Sichern & Wiederherstellen            | Sichern & Wiederherstellen                                                                  |
| ìé<br>Dashboard                            |                                            | Hier können Sie die Konfiguration Ihrer Ladestation sichern und<br>wiederherstellen.        |
| 88 Einstellungen                           | $\mathfrak{S}$ Sichern<br>Wiederherstellen | Beim Wiederherstellen können Sie entscheiden, welche<br>Parameter übernommen werden sollen. |
| $\frac{1}{\sqrt{1-\frac{1}{2}}}$ Ladedaten |                                            |                                                                                             |
| $((\bullet))$ RFID-Liste                   |                                            |                                                                                             |
| Sichern & Wiederherstellen                 |                                            |                                                                                             |
| Firmware-Update                            |                                            |                                                                                             |
| 鳯<br>Log auslesen                          |                                            |                                                                                             |
| Passwort ändern                            |                                            |                                                                                             |
| $($   $)$ Neu starten                      |                                            |                                                                                             |
|                                            |                                            |                                                                                             |
| Abmelden                                   |                                            |                                                                                             |

Abbildung 12: Übersicht Auswahlreiter Sichern & Wiederherstellen

Um die Daten zu sichern, muss am linken Auswahlfenster der Reiter "Sichern & Wiederherstellen" ausgewählt werden. Anschließend muss über den Button "Sichern", welcher im rechten Bereich zu finden ist, die Konfiguration der Ladestation ohne Verschlüsselung heruntergeladen werden.

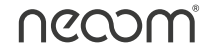

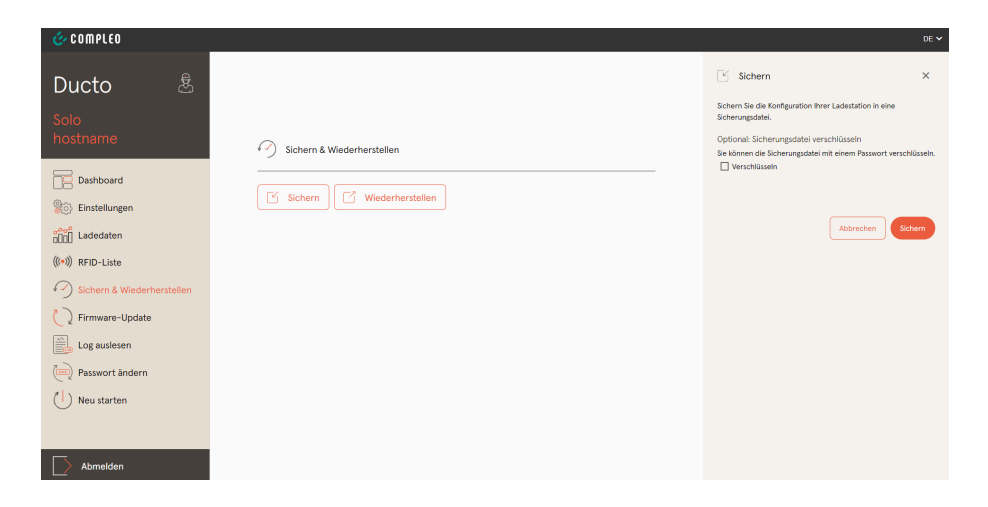

Abbildung 13: Konfigurationsdatei ohne Verschlüsselung sichern

**i ACHTUNG: Garantieausschluss bei Nichtbefolgung, wenn Sicherung verschlüsselt übermittelt wird.**

# **3 Erlaubte einstellbare Konfigurationsparameter**

Je nach Einsatzkonfiguration des Ladeprodukts Compleo SOLO N und Compleo SOLO N+ müssen Konfigurationseinstellungen durchgeführt werden wie beispielsweise Einstellung des maximalen Ladestroms. Damit Änderungen durchgeführt werden muss zuerst der Button "Vereinfachte Ansicht" im oberen Bereich gedrückt werden. Anschließend werden mehr Einstellungsmöglichkeiten angezeigt.

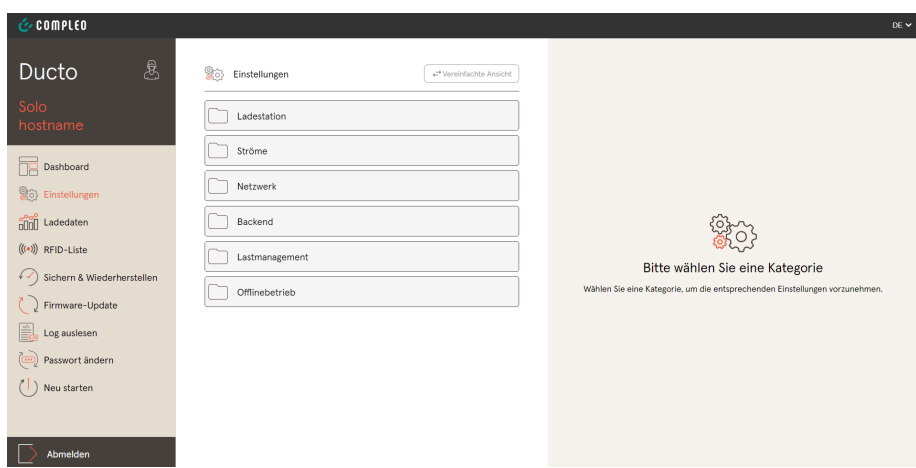

Abbildung 14: Einstellungen Übersicht vereinfacht

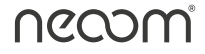

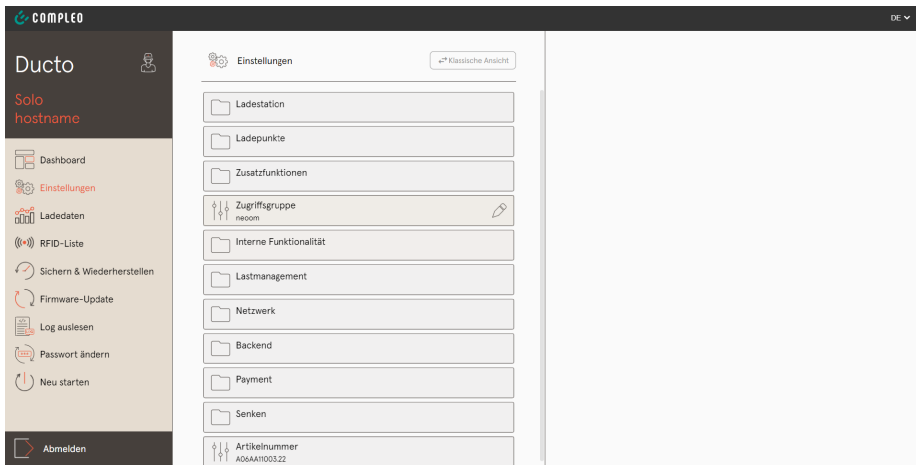

Abbildung 15: Einstellungen Übersicht klassisch

In Abbildung 15 ist die klassische Ansicht ersichtlich in welcher alle zur Verfügung stehende Parameter für Einstellungen zur Verfügung stehen.

Werden Änderungen an jeglichen Parametern durchgeführt müssen diese immer über den unten schwarz/orangenen Balken (siehe Abbildung 16 unten) übernommen und anschließend durch Bestätigung (siehe Abbildung 17) gespeichert werden. So ist in der unten ersichtlichen Abbildung 16 beispielsweise die Parameteränderung der Umfeldbeleuchtung von OnByNight auf Off ersichtlich.

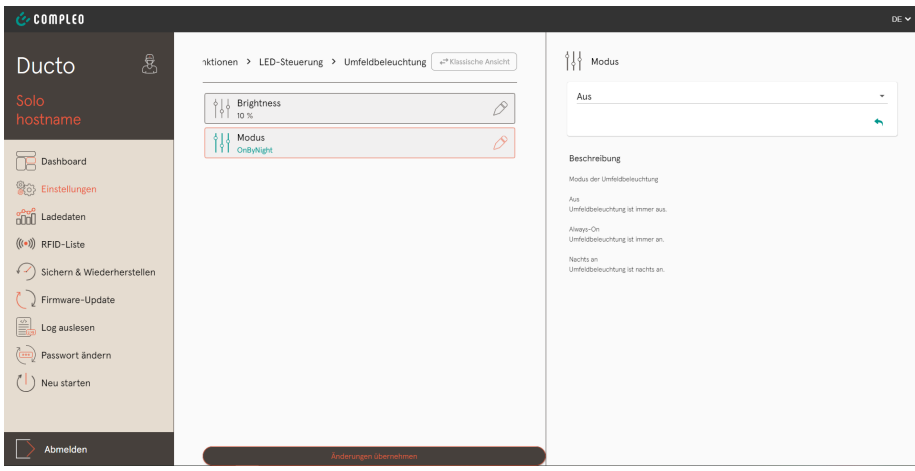

Abbildung 16: Umstellung Umfeldbeleuchtung von OnByNight auf Off, schwarz/orangenen Balken unten für Änderung übernehmen

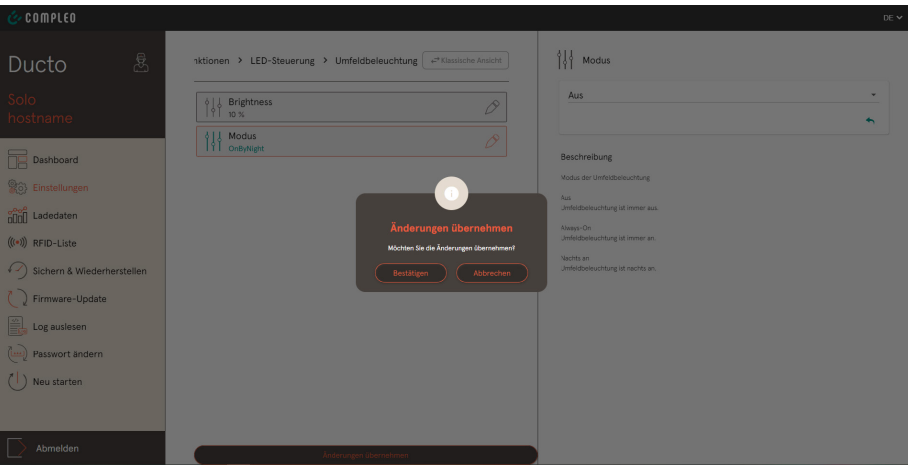

Abbildung 17: Bestätigungsfenster für Parameteränderung

Nach Bestätigung der Parameteränderung wird ein neues Fenster geöffnet (Abbildung 18) mit der Info, dass die Umstellung gespeichert ist. Wird der Button *"Jetzt neu starten"* gedrückt wird abermals ein Bestätigungsfenster geöffnet (Abbildung 19), um die Parameteränderungen zu speichern.

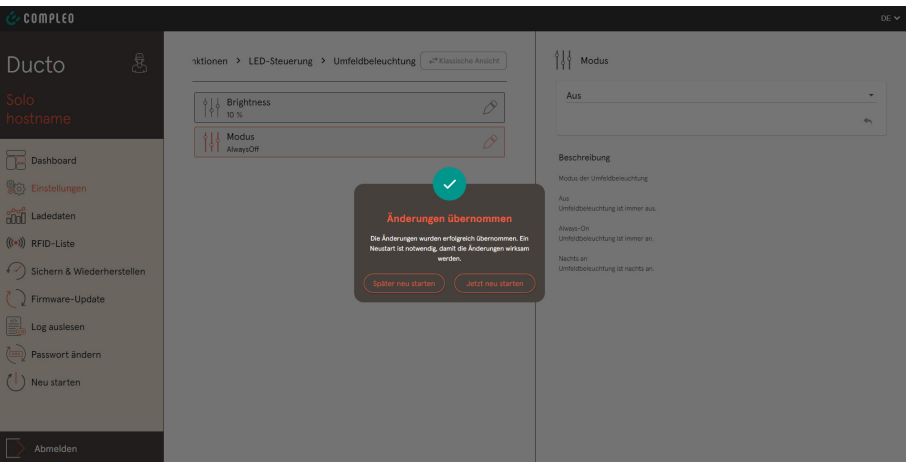

Abbildung 18: Infofenster für Wirksamkeit Parameterumstellung

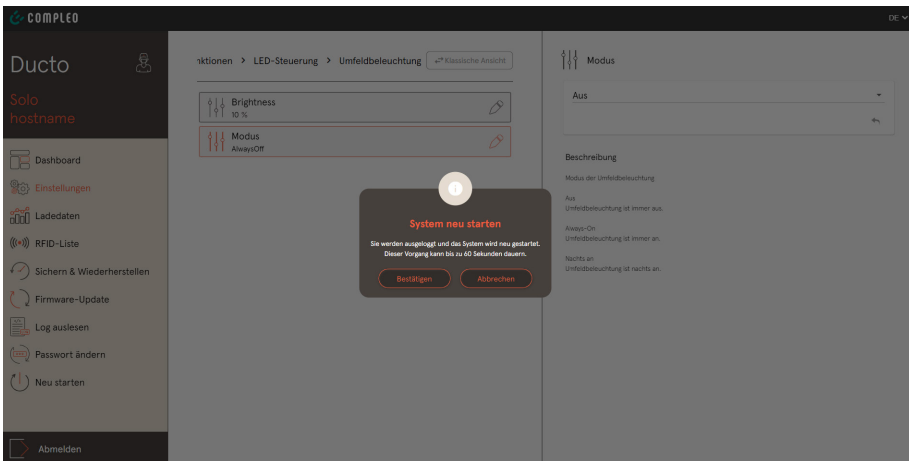

Abbildung 19: Bestätigung Neustart Parameteränderungen

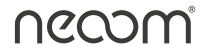

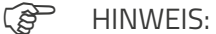

Wird der Button "Später neu starten" betätigt, können noch weitere Parameter umgestellt beziehungsweisekonfiguriert werden.

Wird der Button "Jetzt neu starten" betätigt muss für weitere Parameteränderungen gewartet werden, bis sich die Ladestation neu gestartet hat (ca. 20-30 Sekunden). Aktualisierung der Web-Oberfläche notwendig nach Neustart der Ladestation

**i ACHTUNG: Bei jeglicher Parameteränderung muss diese Änderung gespeichert und bestätigt werden. Damit die Änderung wirksam wird, muss die Ladestation neu gestartet werden.**

#### **3.1 Phasenbelegung**

Vor jeglichen Einstellungen muss an dem elektrischen Anschluss der Ladestation die Phasenbelegung überprüft werden. So muss vor der Inbetriebnahme der Ladestation sichergestellt sein, dass am elektrischen Anschluss ein "Rechtsdrehfeld" herrscht.

Ist dies nicht der Fall, dann muss die ausgelegte MCB-Schutzeinrichtung und die Ladestation auf korrekten Anschluss überprüft werden (Rechtsdrehfeld beim Abgang der MCB-Schutzeinrichtung und elektrischer Anschluss Ladestation).

#### **3.2 Netzwerkeinstellung Ladestation Vorbereitung**

Um die installierte Ladestation in ein Kundennetzwerk zu integrieren, müssen mehrere Parameter für eine fehlerfreie Kommunikation vorabberücksichtigt werden. Bei diesen Parametern handelt es sich um eine freie IP-Adresse im nicht DHCP-Bereich (ersichtlich beim installierten Router oder Information kundenseitig verfügbar), richtige Einstellung der Subnetzmaske, Default-Gateway (=Standardgateway) und korrekter DNS-Server.

Beihilfe für diese Parameter sind folgende Programme:

#### ¾ **Advanced IP Scanner**

(es werden alle IP-Adressen im Kundennetzwerk ersichtlich, jedoch nicht die Aufteilung in DHCP-Bereich und statischen Bereich)

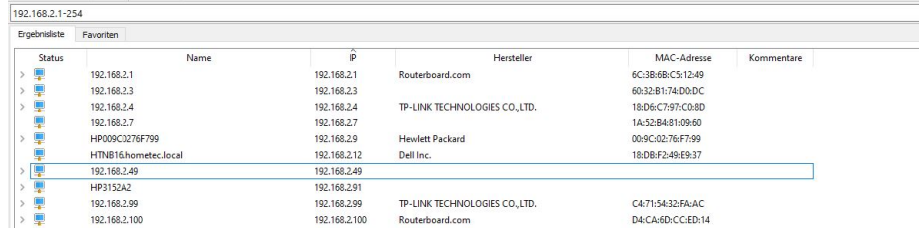

Abbildung 20: Beispiel IP-Scan im individuellen Kundennetzwerk mit belegten IP-Adressen

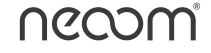

#### ¾ **Eingabeaufforderung (Command) vom Laptop/PC**

In der Eingabeaufforderung kann mit dem Befehl "ipconfig /all das Kundennetzwerk gescannt werden und es werden sowohl die Subnetzmaske, Defaultgateway als auch der DNS-Server ersichtlich

#### C:\Users\mawa>ipconfig/all

Abbildung 21: Befehl Netzwerkscan

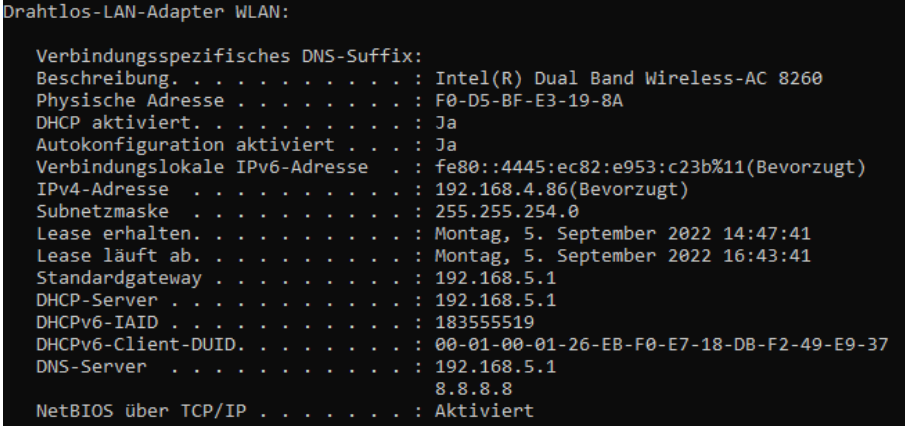

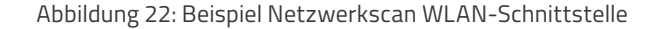

| Ethernet-Adapter Ethernet 3:                                             |
|--------------------------------------------------------------------------|
|                                                                          |
| Verbindungsspezifisches DNS-Suffix:                                      |
| Beschreibung. : Realtek USB GbE Family Controller #3                     |
| Physische Adresse : 00-E0-4C-68-1A-D8                                    |
| DHCP aktiviert. 3a                                                       |
| Autokonfiguration aktiviert : Ja                                         |
| Verbindungslokale IPv6-Adresse .: fe80::944f:c13d:603d:6d38%7(Bevorzugt) |
| TPy4-Adresse                                                             |
| Subnetzmaske : 255.255.254.0                                             |
| Lease erhalten. Montag, 5. September 2022 16:38:32                       |
| Montag 5 September 2022 16:48:33<br>lease läuft ab                       |
| Standardgateway $\ldots$ , $\ldots$ , $\ldots$ , : 192.168.5.1           |
| DHCP-Server 192.168.5.1                                                  |
| DHCPv6-IAID : 352378956                                                  |
|                                                                          |
| DNS-Server 192.168.5.1                                                   |
| 8.8.8.8                                                                  |
| NetBIOS über TCP/IP : Aktiviert                                          |

Abbildung 23: Beispiel Netzwerkscan LAN-Schnittstelle

Anhand Abbildung 22 ist als Beispiel ein Netzwerkscan, wo sowohl die eindeutigen Einstellungen für die Subnetzmaske, den DNS-Server und das Standardgateway ersichtlich sind. Diese variieren von Kundennetzwerk zu Kundennetzwerk und sind nicht als fix an zu sehen. Des Weiteren ist ersichtlich, dass bei dem Netzwerkscan der Standard Google DNS-Server **8.8.8.8** ebenfalls angegeben wird. Dieser muss in diesem Beispiel nicht herangezogen werden.

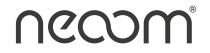

#### **3.3 Netzwerkeinstellung Ladestation Web-Oberfläche DUCTO**

Unter Einstellungen > Netzwerk kann eine Verbindung zum Kundennetzwerk parametriert werden, um beispielsweise die Ladestation in neoom CONNECT (Energiemanagement von neoom) ersichtlich zu machen. Damit die installierte Ladestation im Kundennetzwerk korrekt eingepflegt wird, gehören eine IPv4-Adresse, die Subnetzmaske, die DNS-Server-Adresse, die IPv4-Gateway-Adresse (Defaultgateway bzw. Standardgateway) und der korrekte Betriebsmodus eingestellt. Werden hier falsche Konfigurationen durchgeführt ist eine fehlerfreie Integration nicht möglich.

#### **3.3.1 IPv4-Adresse + Subnetzmaske**

Um die IPv4- Adresse einzustellen, muss vorab eine freie IP-Adresse im Netzwerk reserviert werden, diese wird dann der Ladestation zugeteilt.

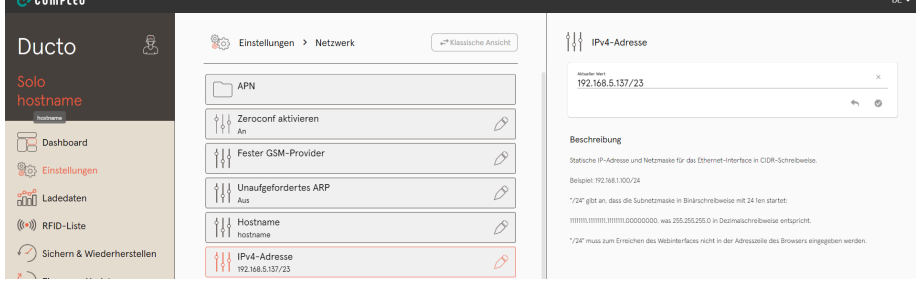

Abbildung 24: Beispielhafte Einstellung IPv4-Adresse + Subnetzmaske

In Abbildung 24 ist sowohl die IP-Adresse als auch die Subnetzmaske eingestellt. Die Subnetzmaske wird in der DUCTO Web-Oberfläche als Dezimalzahl (Suffix) eingestellt. Dies bedeutet, dass hier je nach Subnetzmaskeneinstellung des Kundennetzwerks unterschiedliche Dezimalzahlen eingestellt gehören.

Beispiele für Subnetzmasken-Einstellungen in Dezimalschreibweise (Suffix-Schreibweise):

- **•** 255.255.255.0 = 24
- **•** 255.255.254.0 = 23
- **•** 255.255.128.0 = 17

|                          | Hostanzahl Subnetzmaske 32-Bit-Wert |                                                         |     |
|--------------------------|-------------------------------------|---------------------------------------------------------|-----|
| 16.777.214               |                                     |                                                         | 18  |
| 8.388.606                |                                     |                                                         | /9  |
| 4.194.302                |                                     |                                                         | /10 |
| 2.097.150                |                                     |                                                         | /11 |
| 1.048.574                |                                     |                                                         | 112 |
| 524.286                  |                                     |                                                         | /13 |
| 262.142                  |                                     |                                                         | /14 |
| 131.070                  |                                     |                                                         | /15 |
| 65.534                   |                                     |                                                         | /16 |
| 32.766                   |                                     |                                                         | 117 |
| 16.382                   |                                     |                                                         | /18 |
| 8.190                    |                                     |                                                         | /19 |
| 4.094                    |                                     |                                                         | 120 |
| 2.046                    |                                     | 255.255.248.0 11111 1111 1111 1111 1111 1000 0000 0000  | 121 |
| 1.022                    |                                     | 255.255.252.0 1111 1111 1111 1111 1111 1100 0000 0000   | 122 |
| 510                      |                                     | 255.255.254.0 11111 1111 1111 1111 1111 1110 0000 0000  | 123 |
| 254                      |                                     | 255.255.255.0 1111 1111 1111 1111 1111 1111 0000 0000   | 124 |
| 126                      |                                     | 255.255.255.128 1111 1111 1111 1111 1111 1111 1000 0000 | 125 |
| 62                       |                                     |                                                         | 126 |
| 30 l                     |                                     |                                                         | 127 |
| 14                       |                                     |                                                         | 128 |
| 6                        |                                     |                                                         | 129 |
| $\overline{\phantom{a}}$ |                                     |                                                         | /30 |

Abbildung 25: Subnetzmasken in Suffix-Schreibweise (Dezimalzahl)

#### **3.3.2 Einstellung DNS-Server-Adresse**

Um eine reibungslose Kommunikation nach außen (beispielsweise Verbindung zu Lade-Backend) zu gewährleisten muss der korrekte DNS-Server vom Kundennetzwerk parametriert werden.

| <b>COMPLED</b>                          |                                        |                                   | $DE$ $\sim$                                                                                                    |
|-----------------------------------------|----------------------------------------|-----------------------------------|----------------------------------------------------------------------------------------------------|
| සී<br>Ducto                             | 90<br>Einstellungen > Netzwerk         | + <sup>+</sup> Klassische Ansicht | Netzwerk                                                                                                    |
| Solo<br>hostname                        | APN                                    |                                   | Hier können Sie die Netzwerkparameter einstellen.<br>WARNUNG: Ein Tippfehler bei der Konfiguration kann dazu führen, dass Sie die Ladestation nicht wunschgemäß<br>erreichen. Überprüfen Sie Ihre Einzaben daher vor der Übernahme. |
|                                         | Zeroconf aktivieren<br>14<br>An        | /Ÿ                                |                                                                                                    |
| Dashboard<br>86} Einstellungen          | Fester GSM-Provider<br>掛               | $\curvearrowright$                |                                                                                                    |
| $\frac{\sigma^2}{\text{min}}$ Ladedaten | Unaufgefordertes ARP<br>掛<br>Aus       | í9                                |                                                                                                    |
| $((\bullet))$ RFID-Liste                | Hostname<br>掛<br>hostname              | $\mathscr{P}$                     |                                                                                                    |
| (Viederherstellen                       | IPv4-Adresse<br>悍<br>192.168.5.137/23  | /S,                               |                                                                                                    |
| Firmware-Update<br>≌<br>Log auslesen    | DNS-Server-Adresse<br>恘<br>192.168.5.1 | D                                 |                                                                                                    |

Abbildung 26: Einstellung-DNS-Server-Adresse

#### **3.3.3 IPv4-Gateway-Adresse**

Neben der richtigen Konfiguration der DNS-Server-Adresse für korrekte Verbindungen, ist auch die korrekte IPv4-Gateway-Adresse essenziell. Diese ist ebenso im Kundennetzwerkscan per **ipconfig /all** ersichtlich.

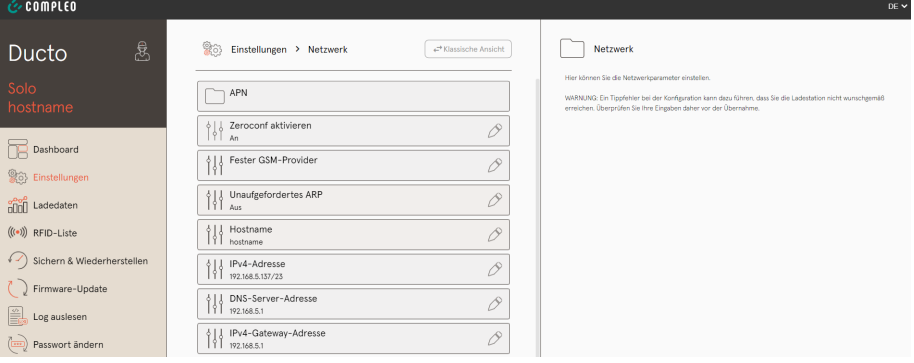

Abbildung 27: IPv4-gateway-Adresseneinstellung

#### **3.3.4 Betriebsmodus Netzwerk**

Damit die Ladestation die reservierte IP-Adresse behält und beispielsweise korrekt per Modbus TCP-Protokoll (siehe 3.7) mit neoom CONNECT (Energiemanagement von neoom) kommuniziert, muss unter Betriebsmodus entweder der Modus "Ethernet statisch" oder "Ethernet statisch + Modem" ausgewählt sein. Andere Konfigurationsparameter sind für Netzwerkabelgebundene Verbindungen nicht erlaubt.

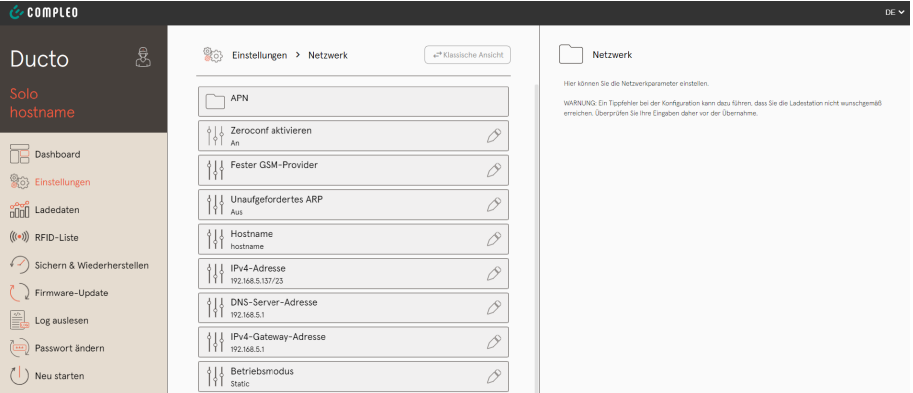

Abbildung 28: Betriebsmodus Static = Ethernet statisch

#### **3.4 Maximal verfügbaren Ladestrom konfigurieren**

Bei einer installierten Ladestation Compleo SOLO N oder Compleo SOLO N+ kann unter Berücksichtigung der richtig ausgelegten MCB-Schutzeinrichtung (siehe Betriebsanleitung 3.3 Technische Spezifikation) der maximale Ladestrom konfiguriert werden.

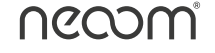

#### **Ein Beispiel:**

Unter Berücksichtigung aller technischer Spezifikationen in der Betriebsanleitung ist die Konfiguration der Ladestation mit einem Ladestrom von maximal 32A pro Phase möglich. Somit muss sichergestellt werden, dass die Konfigurationsparameter für einen Ladevorgang von maximal 32A pro Phase richtig konfiguriert sind.

**i ACHTUNG: Bei nicht Beachtung oder fehlerhaften Einstellungen kann es zu erheblichen Problemen beim Einsatzort kommen und ein reibungsloser Ladevorgang ist nicht gegeben!** 

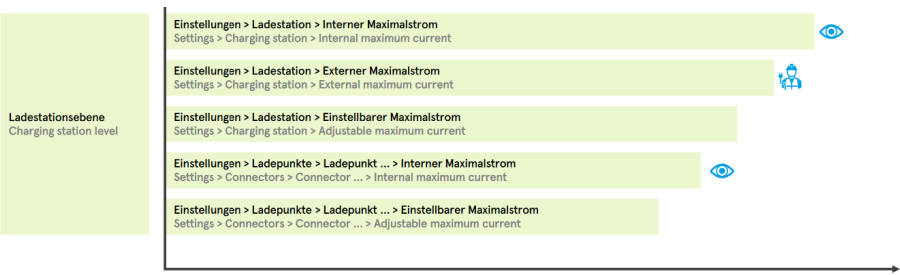

Abbildung 29: Konfiguration maximaler Ladestrom

Um den maximalen Ladestrom zu konfigurieren, müssen sowohl unter den Punkten "Ladestation" und "Ladepunkte", welche über den Reiter **"Einstellungen"** zu finden sind, Überprüfungen beziehungsweise Änderungen durchgeführt werden.

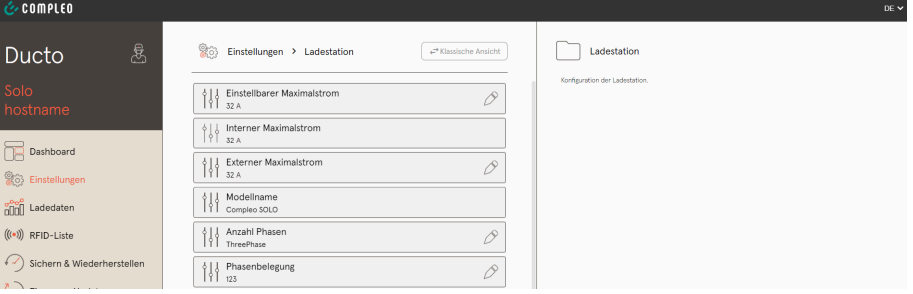

Abbildung 30: Konfigurieren einstellbarer Maximalstrom und externer Maximalstrom

Unter dem Einstellungspunkt "Ladestation" müssen sowohl die Parametereinstellungen "Einstellbarer Maximalstrom" als auch "Externer Maximalstrom" unter Berücksichtigung aller technischen Spezifikationen überprüft und gegeben falls konfiguriert werden.

In der Abbildung 30 ist ersichtlich, dass die Ladestation einen maximalen Ladestrom von 32A pro Phase zur Verfügung stellt.

Des Weiteren muss der maximal einstellbare Ladestrom beim Ladepunkt auf Richtigkeit überprüft werden und gegeben falls richtig eingestellt werden. In Abbildung 31 beträgt der "Einstellbare Maximalstrom" 32A.

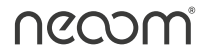

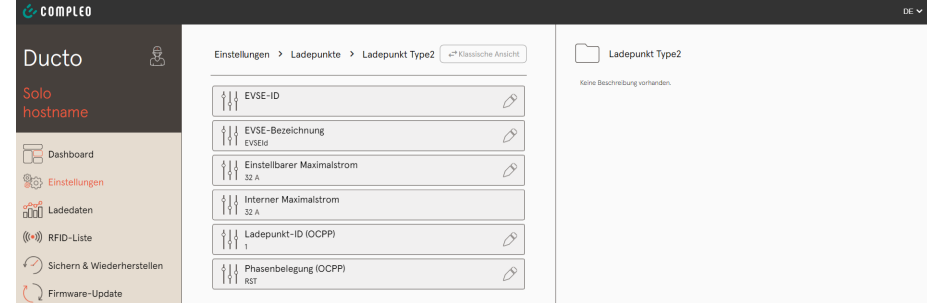

Abbildung 31: Einstellbarer Maximalstrom für den Ladepunkt

Diese Parameter müssen immer korrekt konfiguriert sein, ansonsten sind keine fehlerfreien Ladevorgänge gewährleistet.

#### **3.4.1 Beispiel maximal verfügbarer Ladestrom 13A**

Durch diverse technische Spezifikationen am Einsatzort beispielsweise durch die Hausverteilung, MCB-Schutzeinrichtungen, Kabelquerschnitten zur Ladestation, usw. darf die installierte Ladestation einen maximalen Ladestrom von 13A nicht überschreiten.

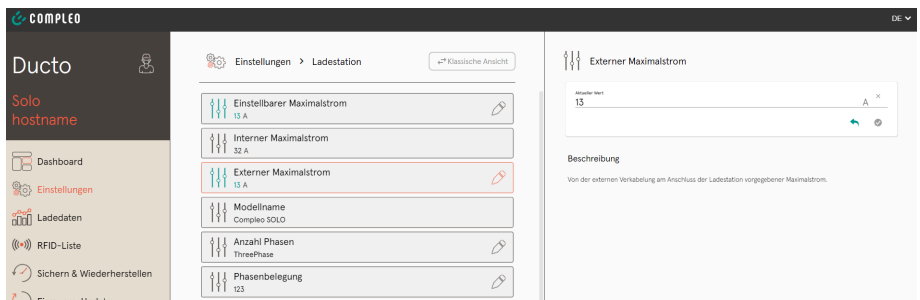

Abbildung 32: Konfigurieren einstellbarer Maximalstrom und externer Maximalstrom von 13A

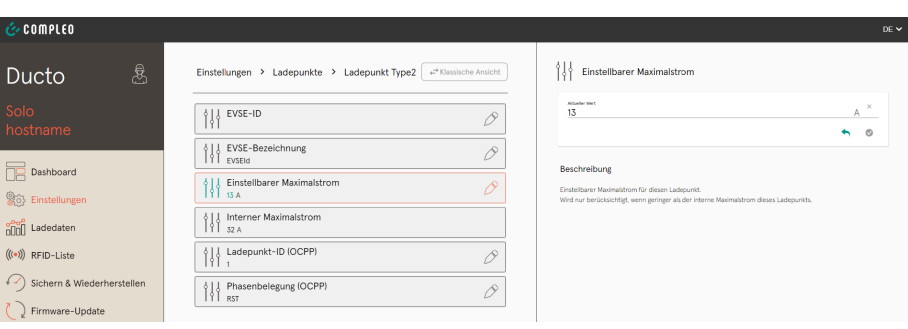

Abbildung 33: Einstellbarer Maximalstrom für den Ladepunkt von 13A

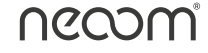

#### **3.5 Schieflastbegrenzung**

Durch die länderspezifischen Anforderungen dürfen in Österreich und der Schweiz gemäß TOR D1 beziehungsweise WVCH 2018 1-phasige Ladevorgänge den Ladestrom von 16A nicht überschreiten. In Deutschland hingegen ist gemäß VDE-AR-N 4100;2019-04 1-phasiges Laden bis zu einem Strom von 20A erlaubt.

Als Default-Wert ist für die Ladeprodukte Compleo SOLO N und Compleo SOLO N+ die Schieflastbegrenzung mit max. 16A eingestellt, für den deutschen Raum, kann hier eine Parameteränderung bis zu max. 20A erfolgen.

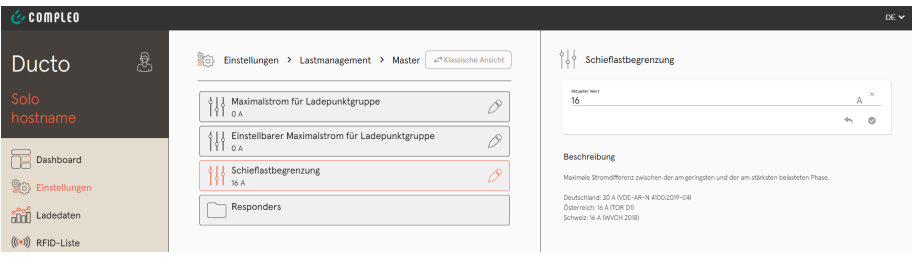

Abbildung 34: Schieflastbegrenzung gemäß TOR D1 beziehungsweise WVCH 2018

**i ACHTUNG: Parameteränderungen, welche den Maximalwert der länder-spezifischen Anforderungen überschreiten führen zum Garantieausschluss.** 

**DE: max. 20 A gemäß VDE-AR-N 4100;2019-04 | AT & CH: max. 16 A laut TOR D1 bzw. WVCH 2018**

**i Wichtig: Hier sind jedenfalls die Angaben lt. Kapitel 5 "Konfiguration der Ladestation" im Compleo SOLO Inbetriebnahme- und Prüfprotokoll für AC-Ladesysteme zu berücksichtigen.**

#### **3.6 Betriebsmodus festlegen**

Es gibt 4 verschiedene Betriebs-Modi für die Ladeprodukte Compleo SOLO N und Compleo SOLO N+. Diese müssen wie in Abbildung 35 und Abbildung 36 ersichtlich richtig und je nach vorliegendem Anwendungsfall konfiguriert werden.

Diese vier Betriebs-Modi unterscheiden sich wieder unter Onlinebetrieb (Beispiel: Ladevorgangsstart über ein Lade-Backend) und Offlinebetrieb (Ladevorgangsstart über lokale RFID-Liste)

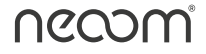

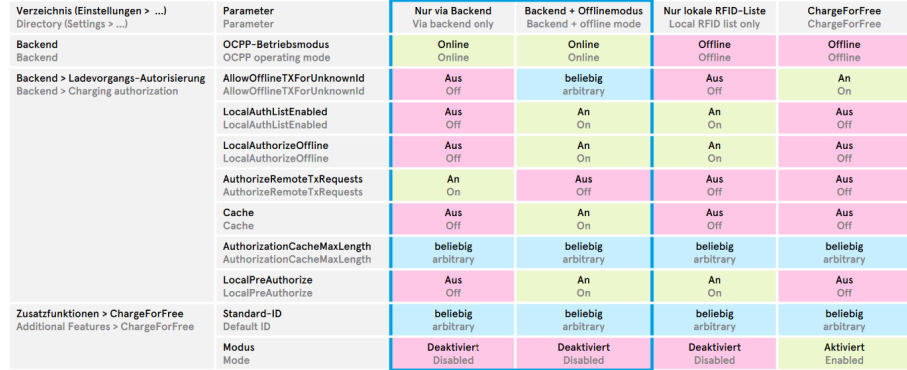

Abbildung 35: richtige Konfiguration Betriebs-Modi Online-Betrieb

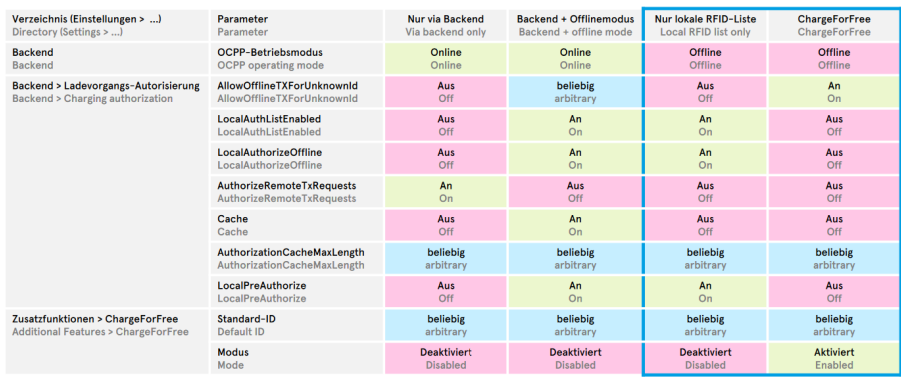

Abbildung 36: richtige Konfiguration Betriebs-Modi Offline-Betrieb

Werden oben genannte Betriebs-Modi inkorrekt parametriert, kann kein fehlerfreier Ladevorgangsstart gewährleistet werden.

#### **3.7 Deaktivierung Modbus**

Wird eine installierte Ladestation weder in neoom CONNECT (Energiemanagement von neoom) noch in ein Backend oder Drittanbieter-Steuerungeingepflegt, muss der Modbus deaktiviert werden, um korrekte Ladevorgänge durchzuführen. Ohne diese Deaktivierung ist kein Laden möglich.

**i ACHTUNG: Default-Einstellung dieses Parameters ist auf aktiviert eingestellt, also Modbus-TCP erlaubt**

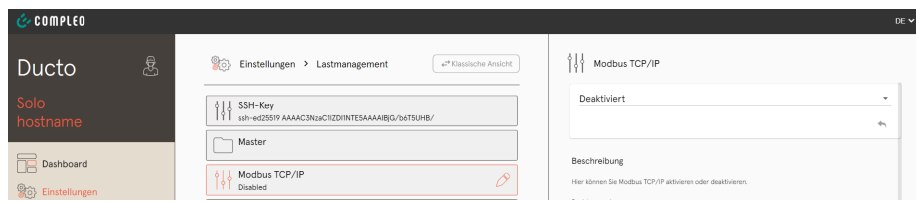

Abbildung 37: Deaktivierte Modbus-TCP Verbindung

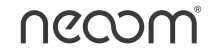

#### **3.8 Einstellung OCPP für Verbindung zu einem Lade-Backend**

Soll die installierte Ladestation in ein Ladebackend (beispielsweise halböffentliches charging.neoom.com-Backend) intergiert werden, muss dies über der Einstellungsfunktion "Backend" realisiert werden. Damit eine Verbindung zu einem Lade-Backend hergestellt werden kann, muss der OCPP-Betriebsmodus aktiviert werden. Wird dieser Parameter nicht auf online gesetzt, kann keine Verbindung hergestellt werden.

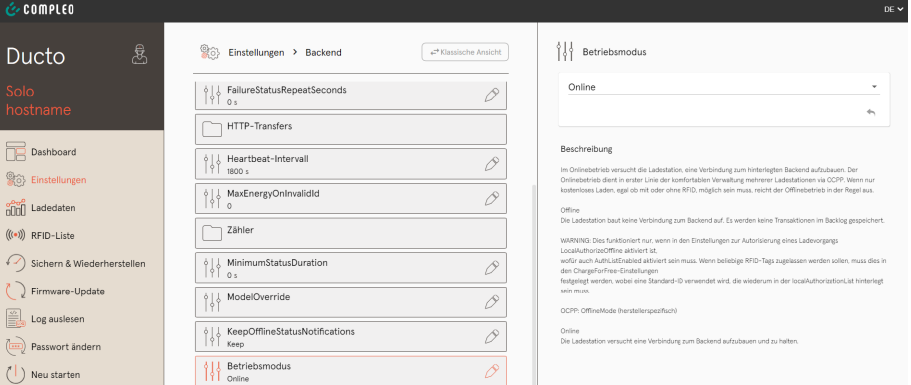

Abbildung 38: Betriebsmodus OCPP Online

Die Verbindung in ein Lade-Backend kann sowohl per Ethernet als auch SIM-Karte realisiert werden. Je nach Backend-Anbieter sind diese Verbindungseinstellungen unterschiedlich und müssen korrekt ausgeführt werden, ansonsten ist eine Verbindung nicht möglich.

Parameter, welche je nach Backend eingestellt gehören sind:

- **• AuthorizationKey** (je nach Backend erforderlich oder nicht erforderlich)
- **• ChargeboxIdentity** (eindeutige ID des Ladepunkts -> muss immer verschieden sein)
- **• Backend-URL** (je nach Backend unterschiedlich)
- **• Zertifikatsprüfung** (je nach Backend verschieden, im Normalfall muss Einstellung auf None sein)

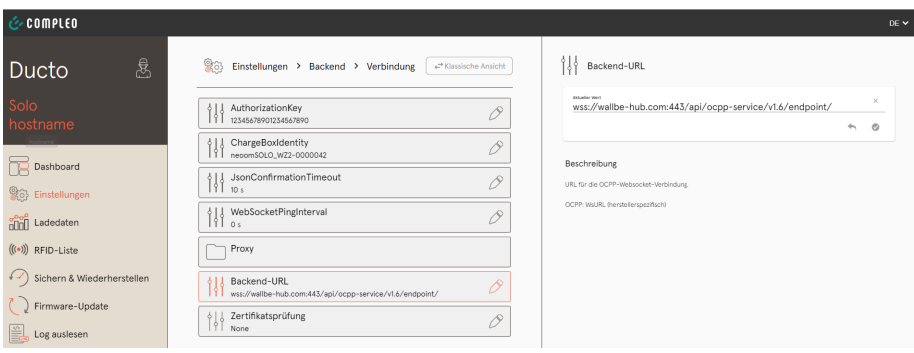

Abbildung 39: Beispielhafte Einstellungen Integration charging.neoom-Backend

Wie beschrieben unterscheiden sich die Einstellungsparameter von Backend zu Backend.

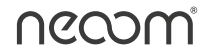

So muss beispielsweise der **AuthorizationKey** bei einer Integration in das (halb-öffentliche) charging.neoom.com-Backend genau 20-Zeichen lang sein. Bei anderen Backends muss die information vom Backenbetreiber bereitgestellt werden.

Die **ChargeboxIdentity** ist immer einmalig, dass heißt sie darf nie doppelt vergeben werden (bei Nichtbefolgung keine Kommunikation zu Backend möglich).

Die **Backend-URL** muss genau richtig parametriert werden, ansonsten kann keine Kommunikation zu einem Backend aufgebaut werden. Diese URL unterscheidet sich ebenso von Backend zu Backend und muss vom Backendbetreiber bereitgestellt werden.

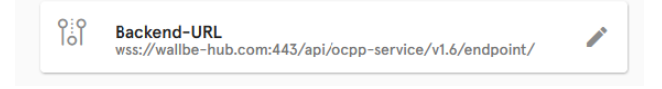

Abbildung 40: Backend-URL für das charging.neoom-Backend

Die **Zertifikatsprüfung** ist im Normallfall nicht erforderlich und muss bei der Integration in das (halböffentliche) charging.neoom.com-Backend auf "None" eingestellt sein. Ist dies nicht der Fall findet keine Kommunikation in das Ladebackend statt.

Wird die Verbindung per SIM-Karte in ein Backend realisiert (beispielsweise aufgrund Kundenwunschs oder Backendanbieter bietet Verbindung nur über SIM-Karte an), müssen neben den oben genannten Konfigurationen auch APN-Parameter eingestellt werden. Damit eine SIM-Karte als Verbindung herangezogen wird, muss wie schon in 3.3.4 beschrieben, der Betriebsmodus Netzwerk, sofern noch nicht eingestellt, auf **"Ethernet Statisch + Modem"** eingestellt werden. Neu hinzukommt der Verbindungsmodus **"Router"**. Besitzt die Ladestation kein Netzwerkkabel für die Verbindung in das Kundennetzwerk, gehört diese Verbindungsmöglichkeit ausgewählt.

Die APN-Parameter sind im Normalfall bei der bereitgestellten SIM-Karte als Beipackzettel zu finden. Ist dies nicht der Fall, muss beim jeweiligen Backendbetreiber diese Information eingeholt oder vom Kunden zur Verfügung gestellt werden.

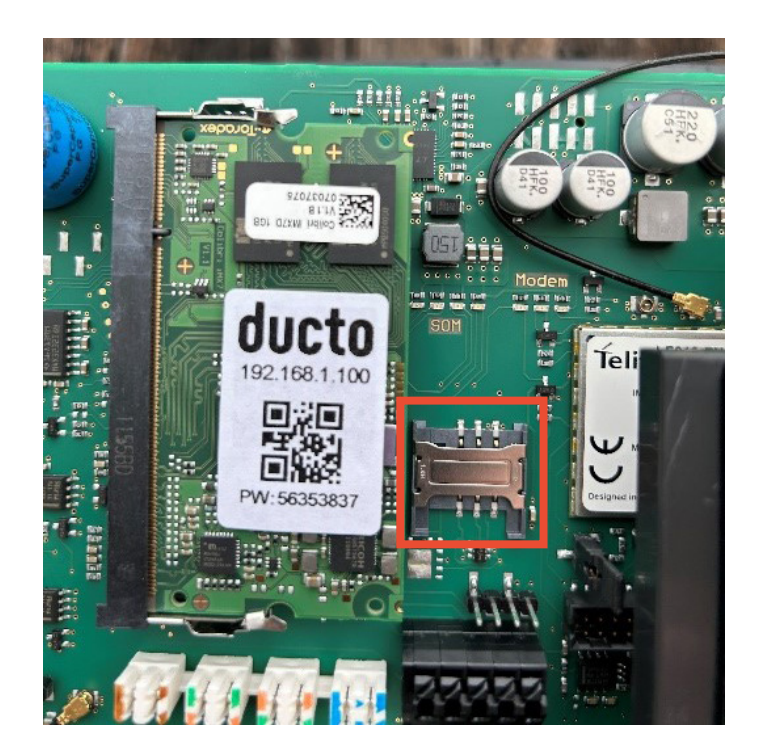

Abbildung 41: SIM-Karten SLOT Verbindung zu einem Backend

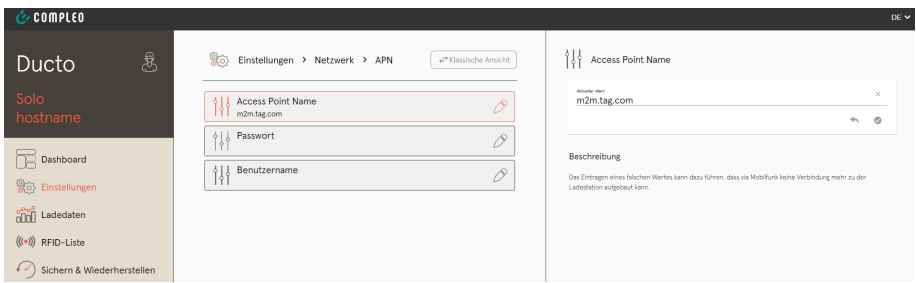

Abbildung 42: beispielhafte APN-Parameter für Verbindung per SIM-Karte ins charging. neoom-Backend

#### **3.9 Firmware-Update**

Wird ein Firmware-Update von Seiten der Firma neoom gefordert, wird dies über den Auswahlreiter "Firmware-Update" erreicht. Die Updatedatei wird von support@neoom.com zur Verfügung gestellt und kann über den Button "Datei auswählen" aktualisiert werden.

**i ACHTUNG: Als Browser für Firmware-Updates lediglich Mozilla Firefox heranziehen, Google Chrome oder Microsoft Edge sind nicht erlaubt.**

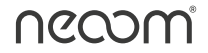

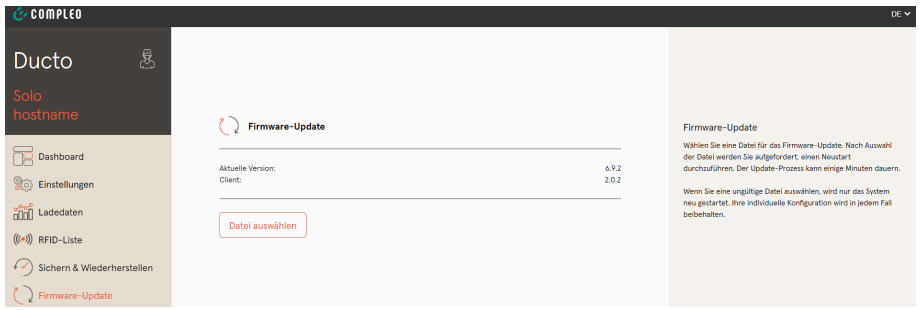

Abbildung 43: Update Firmware Ladeprodukt SOLO N, SOLO N+

# **3.10 Datensicherung nach abgeschlossener Inbetriebnahme**

Ist die Ladestation erfolgreich installiert, und damit die Inbetriebnahme fertiggestellt, sowie das Inbetriebnahmeprotokoll vollständig und korrekt ausgefüllt, muss abermals eine Sicherung der gesamten Konfig-Daten erfolgen und an support@neoom.com gesendet werden.

**i ACHTUNG: Garantieausschluss bei Nichtbefolgung der Datensicherung nach der Inbetriebnahme** 

# **4 RFID-Karten lokal hinterlegen**

Werden Ladestationen des Typs Compleo SOLO N+ nicht in ein Lade-Backend integriert, jedoch ist beispielsweise aufgrund Kundenwunschs der Betriebsmodus **"ChargeForFree"** nicht erwünscht/erlaubt, ist es möglich direkt auf der Ladestation (am Ladecontroller) RFID-Karten zu hinterlegen um damit Ladevorgänge nur gewissen Personen/Kunden zu gewährleisten.

RFID-Karten können entweder per "Anlernmodus", direkter Eintragung des RFID-Tags (sofern Tag bekannt) oder "Listenimports" gespeichert werden.

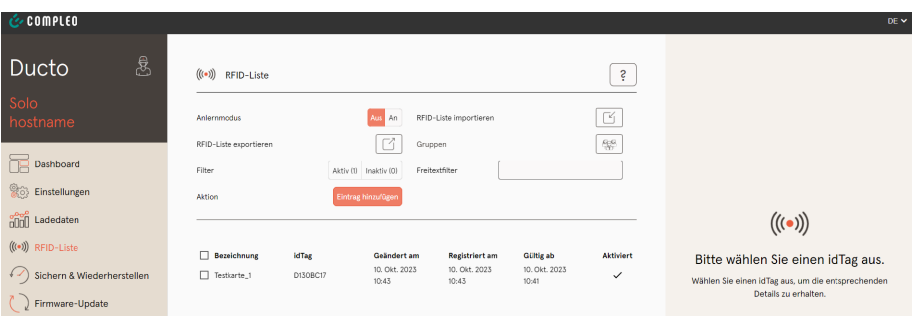

Abbildung 44: beispielhafte gespeicherte RFID-Karte

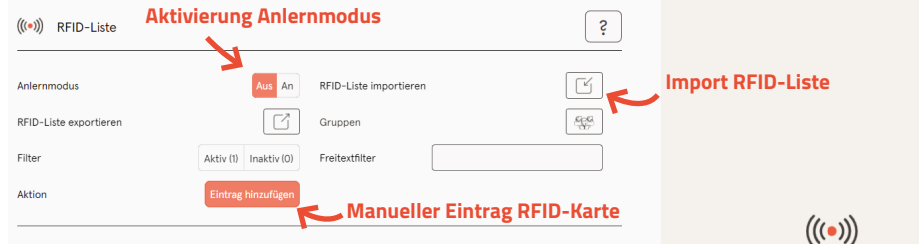

Abbildung 45: Übersicht Speicherung RFID-Karten

## **5 Erklärung 1/3-Phasenumschaltung**

Damit der Eigenverbrauch der installierten PV-Anlage maximiert wird besitzen die Ladestationen SOLO N und SOLO N+ die automatische 1/3-Phasenumschaltung. Produziert die PV-Anlage gerade weniger als 4,1kW schalten z.B. herkömmliche Ladestationen, welche 3-phasig Laden ab, da der Ladestrom unter 6A fällt.

Bei der autom. 1/3-Phasenumschaltung passiert dies nicht, sondern es wird bei der Unterschreitung der Schaltschwelle unter 4,1kW auf 1-phasiges Laden automatisch umgeschaltet, um den PV-Eigenverbrauch zu maximieren. Ist wieder genügend PV-Überschussenergie vorhanden, schaltet der Ladevorgang wieder automatisch auf 3-phasiges Laden um.

**i ACHTUNG: Jegliche Parameteränderungen zur autom. 1/3-Phasenum-schaltung an der Ladestation Compleo SOLO N oder Compleo SOLO N+ sind verboten und führen zu Garantieausschluss.**

# **6 Integration Ladestation in neoom CONNECT**

Damit eine korrekte Integration in neoom CONNECT möglich ist müssen sowohl die oben genannte Punkte korrekt ausgeführt, als auch die Anleitung **"Einbindung einer Compleo Ladestation in neoom CONNECT"** in der neoom Wissensdatenbank, für die Ausführung der richtigen Konfiguration herangezogen werden.

# **7 Abbildungsverzeichnis**

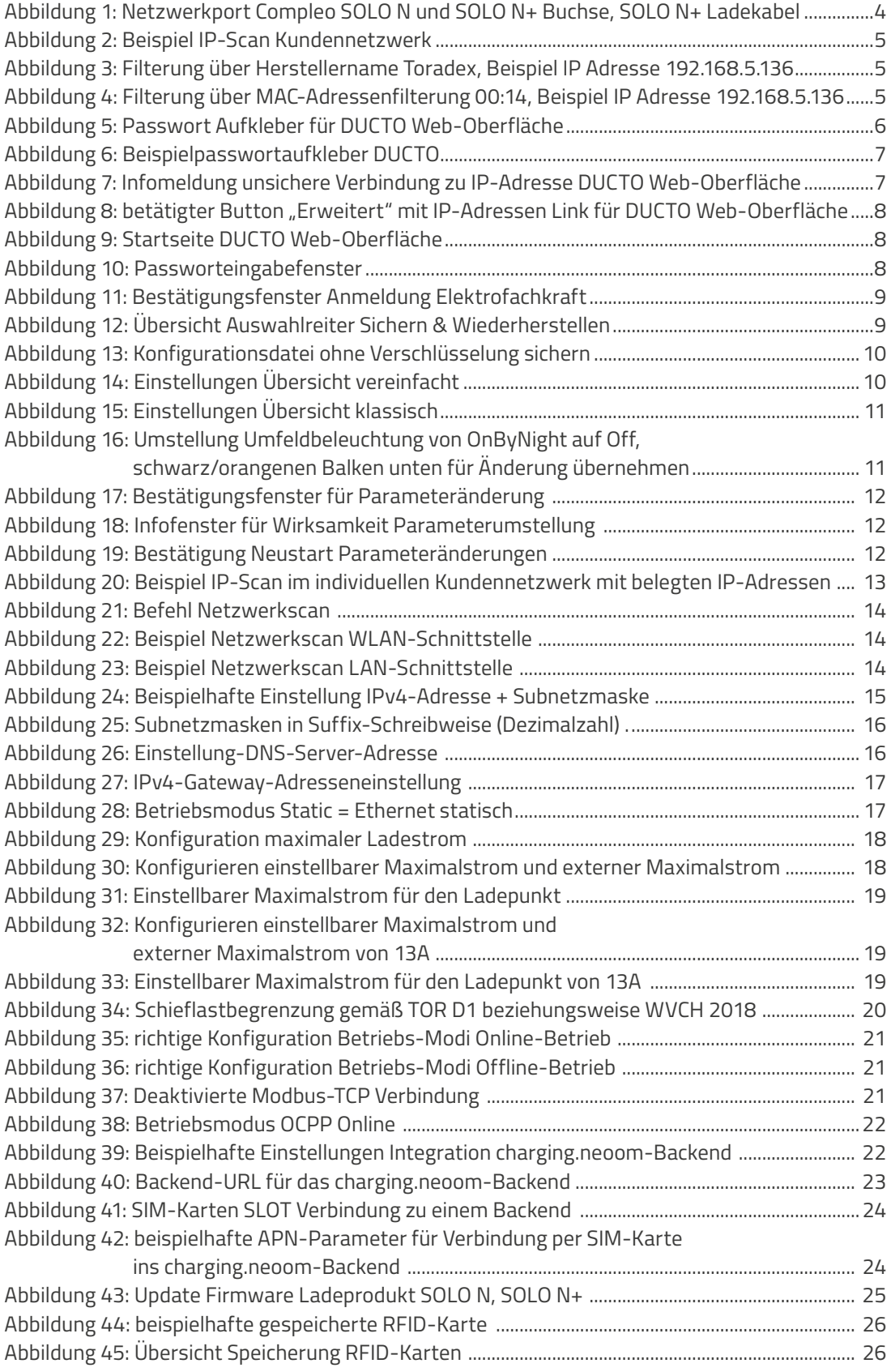